These instructions will guide you through the process of online registration for Jamaica Plain Open Studios 2024. If you are not comfortable with or do not have access to an internet-connected computer, we suggest you find a buddy who can help you, as we will not be able to hold spots or help register individuals during the first three open registration days, after which time we cannot guarantee there will be spaces left in most of our group sites.

Note: any registrations requiring special attention (such as student shows, artists looking to share a space or find a business host, financial need or small group shows) should contact us for details at coordinator@jpopenstudios.com **prior to registration**.

Online registration can only accept credit card payments. If you need to pay via another form please contact us prior to registration. We will work with you to make other payment arrangements which will allow you to register online and bypass the credit card requirement.

The registration process involves three basic steps:

- 1. Creating an Account
- 2. Artist Registration
- 3. Site Selection and Payment
- 4. Setting up your Artist Profile

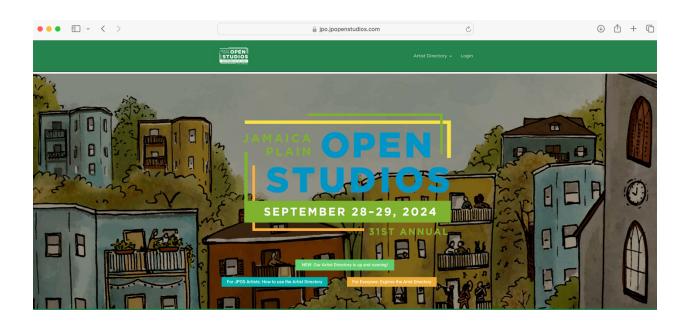

Step 1 - Creating an Account/Logging In

|         | STEP 1                                                  |
|---------|---------------------------------------------------------|
|         | Account Login                                           |
|         | E-mail                                                  |
|         |                                                         |
|         | Password                                                |
|         | Enter                                                   |
|         | Forgot your password?                                   |
|         | Create An Account ( <u>First time users come here</u> ) |
| E-mail  |                                                         |
| Passw   | ord ?                                                   |
| Confirm | m Password                                              |
| Confi   | irm Password                                            |
| First N | ame                                                     |
| Last N  | ame                                                     |
|         | Submit                                                  |

If you already have created a registration account, simply log in and move forward with registration. If you have forgotten your password, hit Forgot Password to receive a password reset email.

If you have not previously created an account, you will need to fill out the "Create an account" info just below the Login Option. To create your account, fill in the fields requested, being sure that your email address is entered correctly. Your password must contain lowercase and uppercase letters, at least one number, and at least one special character (e.g., \*, &, %, etc.). If your password does not meet these requirements, you will not be able to proceed.

Once you are sure that your information is entered correctly, hit the "Submit" button.

You now need to activate your account. To do so, check your email and find the message with the subject "Please activate your account." This email should arrive within five minutes. **If you do not see the activate email, please check your spam/junk folder.** 

Click the "Activate your Account" button in the email.

Congrats! You have completed Step 1 and now have an account. You can proceed to Step 2 immediately, or you can pause and come back. If you choose to pause and come back, just enter your email and password on the home page to log in, and you can start Step 2.

## Step 2 - Artist Registration

| SEF                         | PTEMBER 28-29, 2024                                                                                                    |
|-----------------------------|----------------------------------------------------------------------------------------------------|
| m -                         | 31ST ANNUAL                                                                                                    |
| For JPOS Artistic How to us | e the Artist Directory                                                                                                    |
|                             | STEP 2                                                                                                    |
|                             | 2024 JAMAICA PLAIN OPEN STUDIOS<br>ARTIST REGISTRATION                                                                    |
|                             | Name *                                                                                                    |
|                             | First Last                                                                                                    |
|                             | Email *                                                                                                    |
|                             | Address                                                                                                    |
|                             | City                                                                                                    |
|                             | State                                                                                                    |
|                             | Zip                                                                                                    |
|                             |                                                                                                    |
|                             | Website Url                                                                                                    |
|                             | Phone Number                                                                                                    |
|                             | Name as it will appear in your map listing *                                                                              |
|                             | Medium as it will appear in your map listing *                                                                            |
|                             |                                                                                                    |
|                             | During JPOS I will be showing at (check one)<br>My home/studio                                                            |
|                             | Address                                                                                                    |
|                             | other space or local business Business Name                                                                               |
|                             | Business Address                                                                                                    |
|                             | Group Site: Selections are made during Step 3.                                                                            |
|                             | Terms of Participation *  I accept the terms of service below                                                             |
|                             | The Artist's JPOS 2024 Terms of Participation                                                                             |
|                             | As a Jamaica Plain Open Studios (from here on referred to<br>as "the Event") participating artist -and by registering and |
|                             | Submit Step 2 (You will not be registered until you click<br>here)                                                        |

Complete the Step 2 form to provide additional information about yourself and your work. If you will be showing in a private studio or business, you will need to provide the address. (If showing at a business, please ensure that you have permission prior to registration.) You will also need to read and accept the terms of participation to move forward with registration.

Click the "Submit" button. Step 2 is complete! Again, you can continue immediately or come back for Step 3 later. If you come back later, you will just need to scroll down to "Step 3" after you log in.

# Step 3 - Site Selection and Payment

Please read the information in the gray boxes carefully. They explain the fees, the available sites, and other options. All artists must select a site and pay the fee. Payment is by credit card only.

| Artist Registration Fees             | JPOS Showing Options                | What's included with my JPOS     |
|--------------------------------------|-------------------------------------|----------------------------------|
| •                                    |                                     | registration                     |
| Individual Studio or Business        | Individual Studio, Shared           |                                  |
| Site: \$110                          | Studios, Private Shared Site and    | JPOS print/radio advertising,    |
| JP resident discount use             | Local Businesses. Artist            | promotion, and press.            |
| coupon code <i>JPOS20</i> : \$90 at  | showing in private spaces as        | Over one hundred JPOS local      |
| checkout                             | still required to register.         |                                  |
|                                      |                                     | business sponsors.               |
| JPOS Group Site Artist \$200.00      | If the business location you are    | Use of JPOS signage and vinyl    |
| JP resident discount use             | showing at is also a JPOS           | banners.                         |
| coupon code <i>JPOS50</i> : \$150 at | sponsor, you still need to          |                                  |
| checkout                             | register. Sponsorship does not      | Personal gallery page on the     |
| *An artist who lives or has a        | cover an artist's registration. If  | newly updated JPOS website.      |
| studio in JP receives a              | you do not register you will not    |                                  |
| discounted rate. Please use the      | be listed on the map.               | Access to shared group sites.    |
| coupon codes at checkout to          | Please contact us if you are        |                                  |
| receive the discount                 | looking to open up your space       | Free workshops, advice, and      |
|                                      | to a fellow artist or are an artist | marketing materials.             |
| Need-Based Assistance?               | looking for available space.        |                                  |
| Click here to learn more             | While we cannot guarantee           | Artist listing and your show     |
|                                      | placement in a private studio       | location highlighted on the      |
| Sliding scale rates are reserved     | outdoor space, we are happy to      | JPOS event map.                  |
| for those to whom paying the         | help connect you with any           | Team of volunteers working       |
| total price would be a               | spaces that we may know of.         | year round.                      |
| significant hardship.                |                                     | year round.                      |
|                                      | JPOS Group Site. 2024               | An opportunity to be featured in |
| DONATE If you are in a position      | available locations:                | our artist spotlight posts on    |
| to help artists in need, please      |                                     | social media platforms.          |
| consider donating. Thank you!        | First UU Church                     |                                  |
| Lata Fac. Desistantiana              | First Baptist Church                |                                  |
| Late Fee – Registrations             | Loring Greenough House              |                                  |
| received after the June 30th         | Curtis Hall                         |                                  |
| close of registration will receive   |                                     |                                  |
| a \$35 late fee and not be           |                                     |                                  |
| included in the 2024 JPOS            |                                     |                                  |

Select the site you wish to show in. For group sites, "Available Spaces" refers to the total number of spaces available at each site. Click "Select" for the site you want.

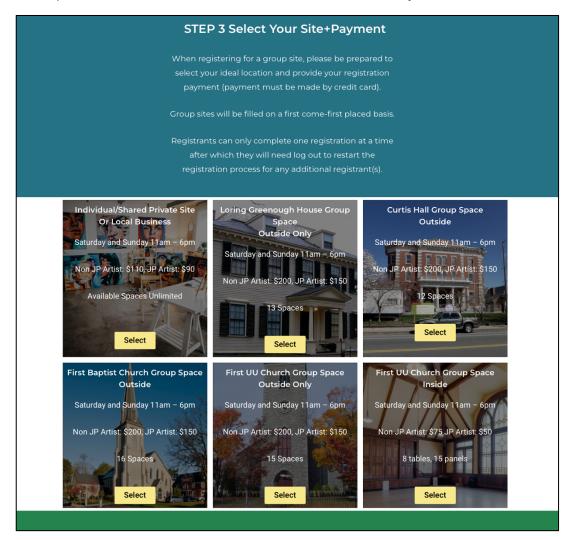

Click "Select" then purchase space to finalize registering and paying for your site.

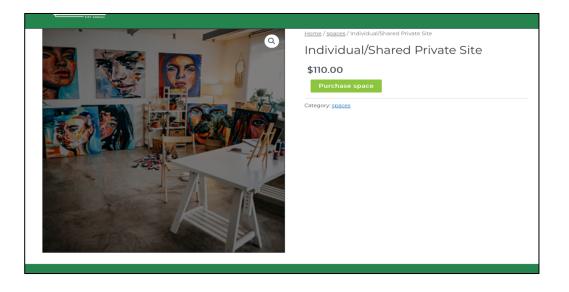

You can enter any coupon codes (including the JP Artist price reduction) on the next screen. (See the gray boxes after Step 2.)

| Checkout           |                  |                 |          |          |                                   |                      |
|--------------------|------------------|-----------------|----------|----------|-----------------------------------|----------------------|
|                    | Product          |                 | Pric     | e        | Quantity                          | Subtotal             |
|                    | Individual/Share | ed Private Site | \$110.00 | 0        |                                   | \$110.00             |
| JPOS20             | Apply co         | upon            |          |          |                                   | Update cart          |
| Billing details    |                  |                 |          | Your o   | order                             |                      |
| First name *       |                  | Last name •     |          | Produ    | ct                                | Subtotal             |
|                    |                  | Last name •     |          |          | ct<br>Jal/Shared Private Site × 1 | Subtotal<br>\$110.00 |
| Country / Region   |                  | Last name •     | ~        |          | ual/Shared Private Site × 1       |                      |
| Country / Region • |                  | Last name •     | ~        | Individu | ual/Shared Private Site × 1       | \$110.00             |

On the "Checkout" screen, fill in your billing information and select "Credit Cards" to pay. Here, **you can apply any appropriate coupon** by entering the code in the top left box.

| Coupon code applied                      | l successfully.                |       |                                                                                                    |                             |  |
|------------------------------------------|--------------------------------|-------|----------------------------------------------------------------------------------------------------|-----------------------------|--|
|                                          | Product                        | Price | Quantity                                                                                                    | Subtotal                    |  |
| ⊗                                        | Individual/Shared Private Site |       |                                                                                                    | \$110.00                    |  |
| Coupon code                              | Apply coupon                   |       |                                                                                                    | Update cart                 |  |
| Billing details                          |                                | You   | ur order                                                                                                    |                             |  |
| First name *                             | Last name •                    | Pro   | duct                                                                                                    | Subtotal                    |  |
|                                          |                                | Indi  | ividual/Shared Private S                                                                                    | ite × 1 \$110.00            |  |
| Country / Region •<br>United States (US) |                                | Sub   | Subtotal \$11<br>Coupon: jpos20 -\$20.00 [Rem<br>Total \$5                                                  |                             |  |
| Street address *                         |                                | Cou   |                                                                                                    |                             |  |
| House number and street                  | name                           |       |                                                                                                    |                             |  |
| Apartment, suite, unit, etc              |                                |       | a1                                                                                                    | \$90.00                     |  |
| Town / City •                            |                                |       |                                                                                                    |                             |  |
| ,                                        |                                | •     | Credit Cards                                                                                                |                             |  |
| State *                                  |                                | c     | ard number *                                                                                                |                             |  |
| Massachusetts                            |                                | ~     | Card number                                                                                                 |                             |  |
| ZIP Code •                               |                                | F     | xpiry (MM/YY) *                                                                                             | CVV •                       |  |
|                                          |                                |       | MM / YY                                                                                                    | CVV                         |  |
| Phone *                                  |                                |       |                                                                                                    |                             |  |
| Email address •                          |                                | You   | r personal data will be u                                                                                   | used to process your order, |  |
| sddmusicagain@gmail.co                   | m                              |       | support your experience throughout this website, and<br>for other purposes described in our privacy policy. |                             |  |
| Additional information                   |                                |       |                                                                                                    | a provide a const           |  |

Congratulations! You have successfully registered for JPOS 2023! You will receive an emailed receipt.

### Step 4 – Setting up your artist profile

Once you are registered you can set up your Artist Profile in the Directory. Select Edit Profile or Post Image under Account at the top of the page and fill in the appropriate fields, etc. If you already have a profile created, you can update and edit as needed.

|          |                 |   | Home Artist Directory 🗸 Archive Gallery |                 |
|----------|-----------------|---|-----------------------------------------|-----------------|
|          | JIST ANNUAL     |   |                                         | Edit Profile    |
| Ac       | count           |   |                                         | Post Image      |
|          | <b>^</b>        |   | Account                                 | View My Gallery |
|          | Susan Duprey    |   | Username                                | Logout          |
|          |                 |   | sddmusicagain@gmail.com                 |                 |
|          |                 |   | First Name                              |                 |
|          | View profile    |   | Susan                                   |                 |
| <b>4</b> | Account         | > | Last Name                               |                 |
| *        | Change Password | > | Duprey                                  |                 |
| <b>a</b> | Privacy         | > | Email Address                           |                 |
| 圓        | Delete Account  | > | jposusan@gmail.com                      |                 |
|          |                 |   | Update Account                          |                 |

**PLEASE NOTE:** Your artist profile page will not show up to the public until you meet the minimum requirements for the directory: Project name, 1 image, project medium

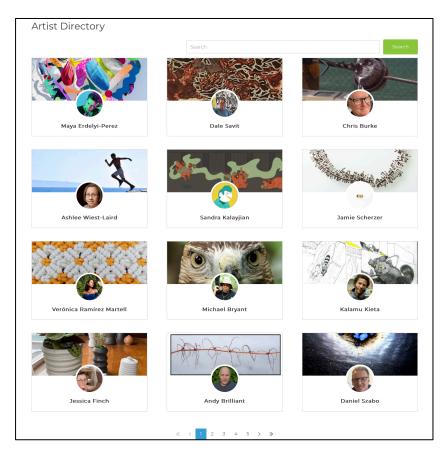

**Registration FAQs** 

**If you are helping someone else to register:** There can only be one registration per account. This means that if you are registering for someone else, you should create an account associated with their registration. For example, if you are registering yourself and then someone else, you should complete your own registration, log out (in the top menu bar: Account > Log Out), and then create a new account for the person you are helping. Using this account, proceed to complete the registration and payment process

### JP Resident Coupon Codes

Individual Studio or Business Site: **\$110** JP resident discount use coupon code JPOS20: **\$90 at checkout** 

JPOS Group Site Artist **\$200.00** JP resident discount use coupon code JPOS50: **\$150 at checkout** 

\*An artist who lives or has a studio in JP receives a discounted rate. Please use the coupon codes at checkout to receive the discount\*

Need-Based Assistance?

Private and Business Sites use Coupon Code: JPOSACCESSPrivate: **\$50 at checkout** 

Group Sites use Coupon Code: **the access code below rings in \$50 total at checkout** JPOSACCESSGroup150

Sliding scale rates are reserved for those to whom paying the total price would be a significant hardship.